Greetings,

This is a step by step instruction guide on how to use Moodle. The first thing you ought to know is that Moodle is an open source online learning environment that allows PGMS to provide a broad range of services to students. Moodle is used by various high schools, universities, and other organizations. There will be a series of screen shots. Each screen shot will contain blurbs and explanations on what each command and link does. Please make sure you have adobe flash, adobe reader, and pop up blocker disabled for moodle. Thanks!

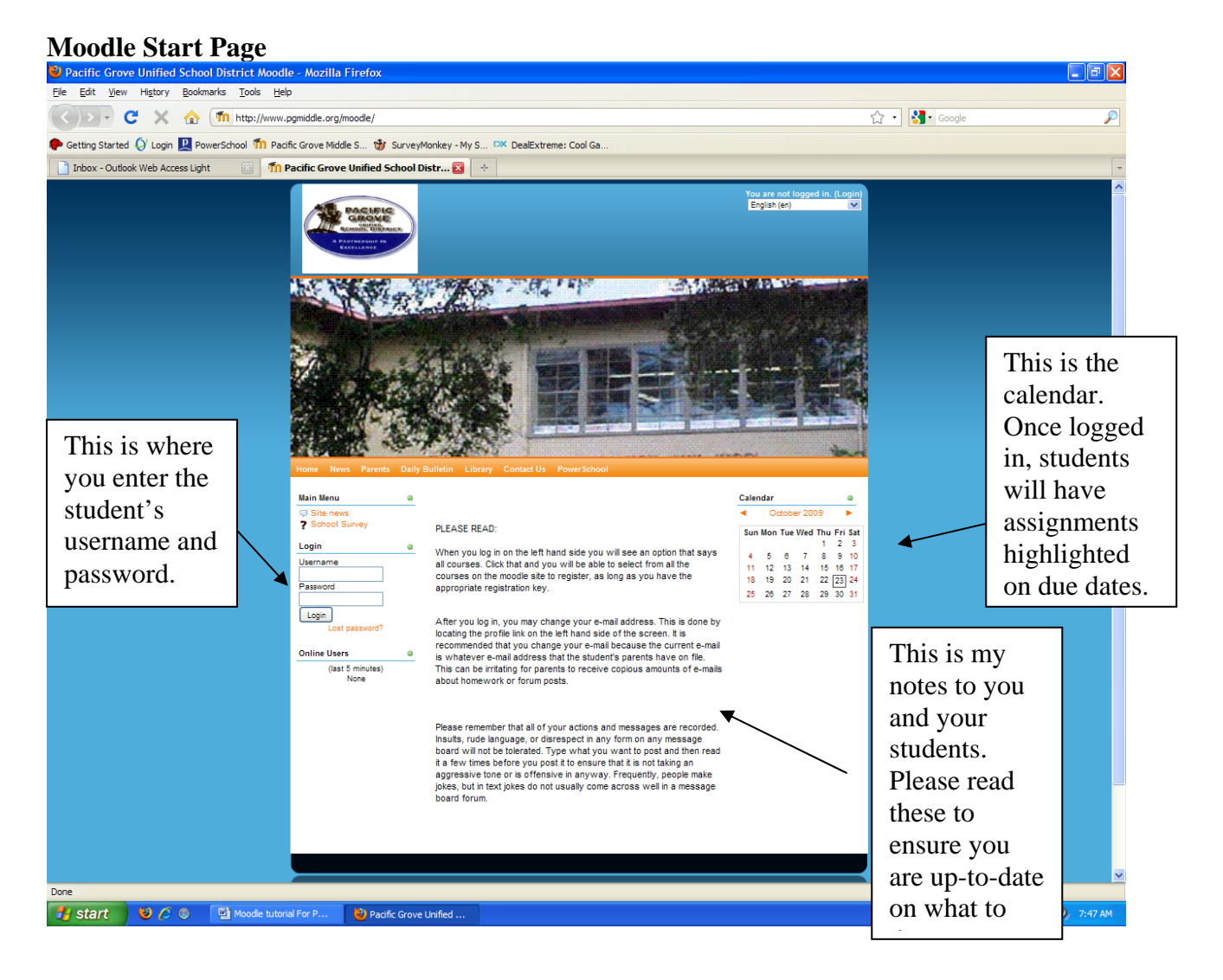

Now we will move on to see what you and your student will see when they log in for the first time.

First Log In: This is what the screen will look like if the student has not registered for any courses yet.

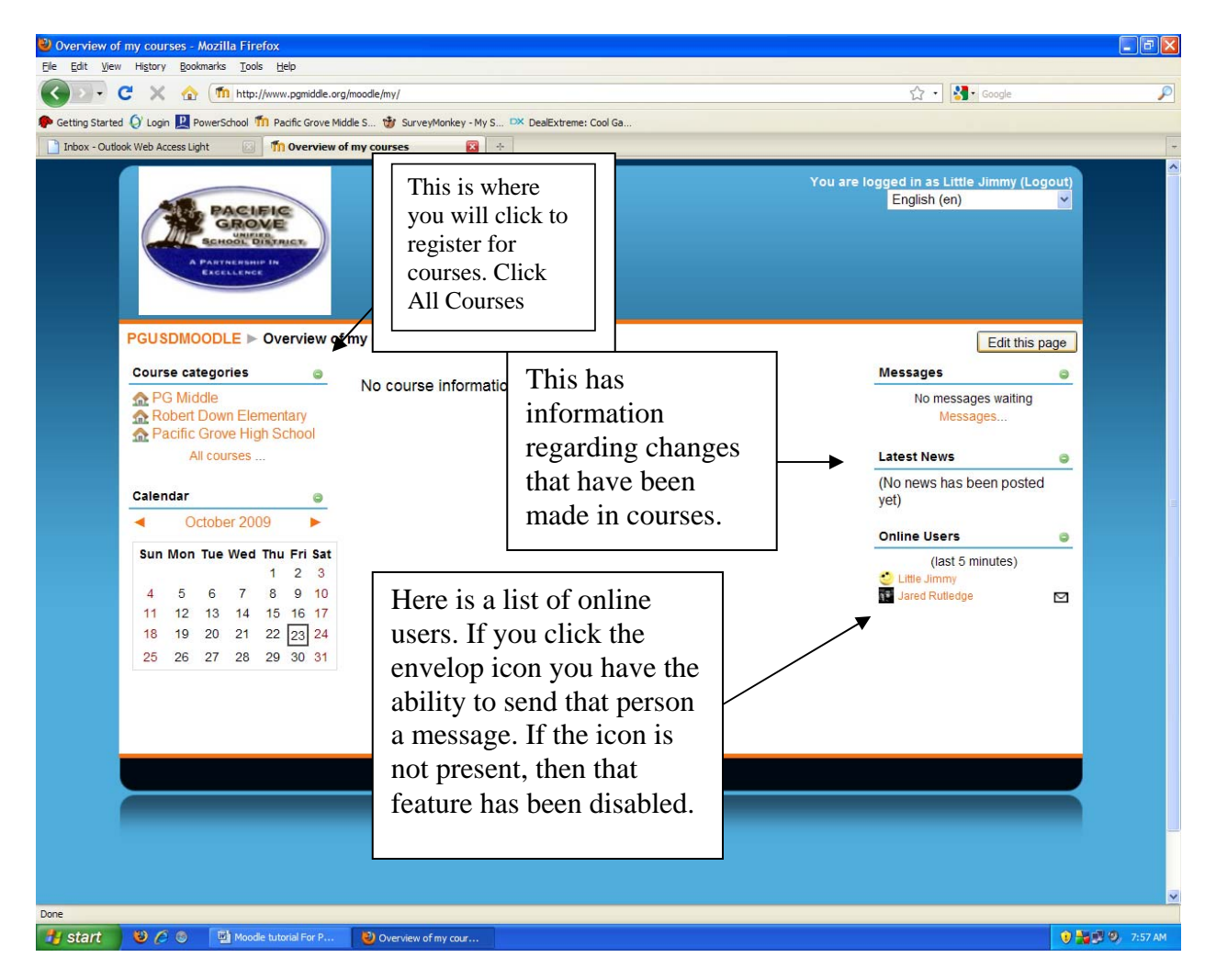

Now we are going to register for courses to explore classroom content.

Course Registration: To ensure the safety of your students work, each teacher has their course password protected. Click on the course you wish to register for and enter the enrollment key, which will be provided by the teacher. Some courses just as Mrs. Rutledge's Counseling class can be accessed by anyone because they only have resources to help children succeed in their academic learning environment. For this example, we will click on Daily Bulletin/Video Tech.

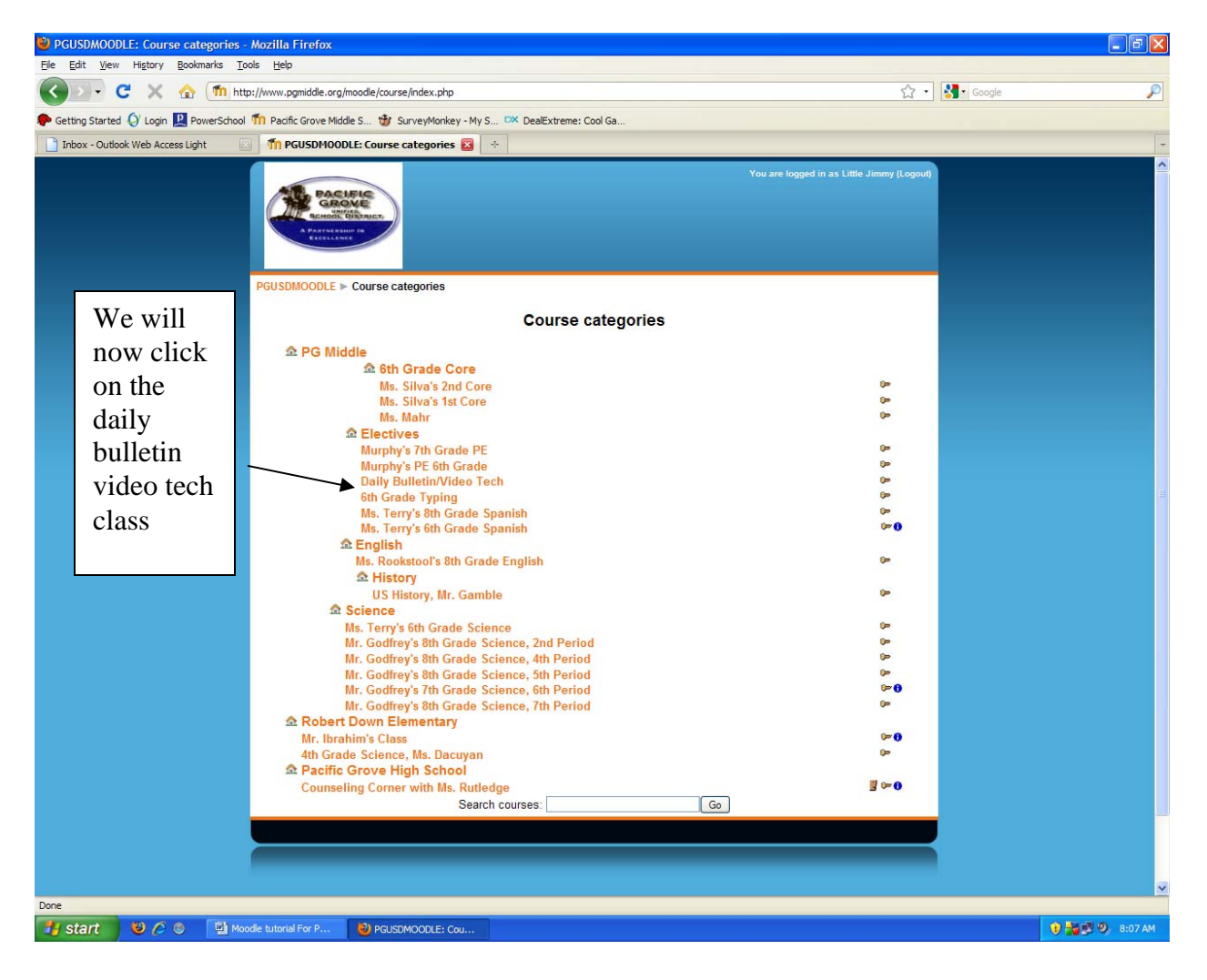

Enter the enrollment key that the teacher provided; then click on the enroll me in this course. Moodle was developed in Europe and that is why enroll only has one L.

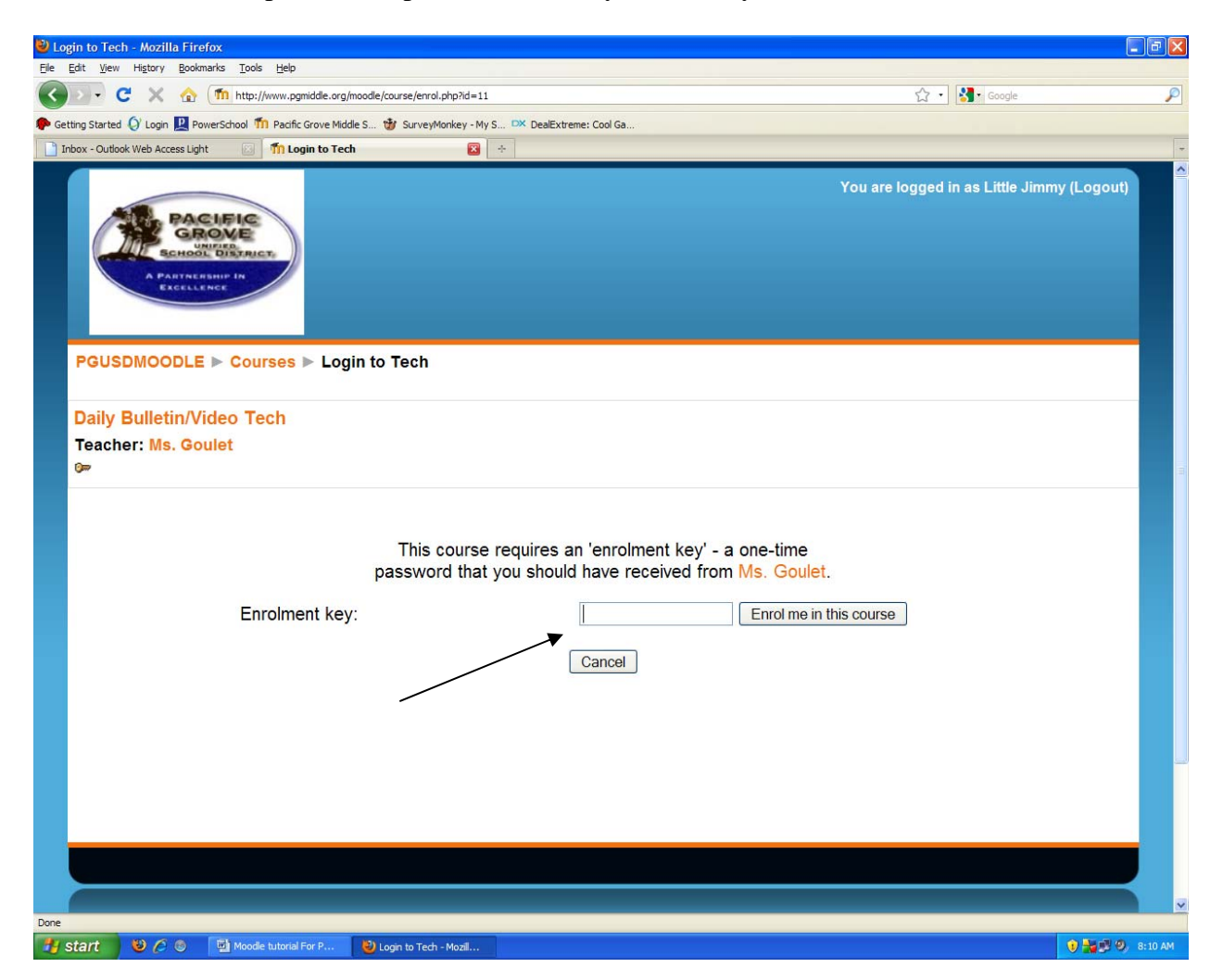

Now let's take a look at the class we just enrolled in.

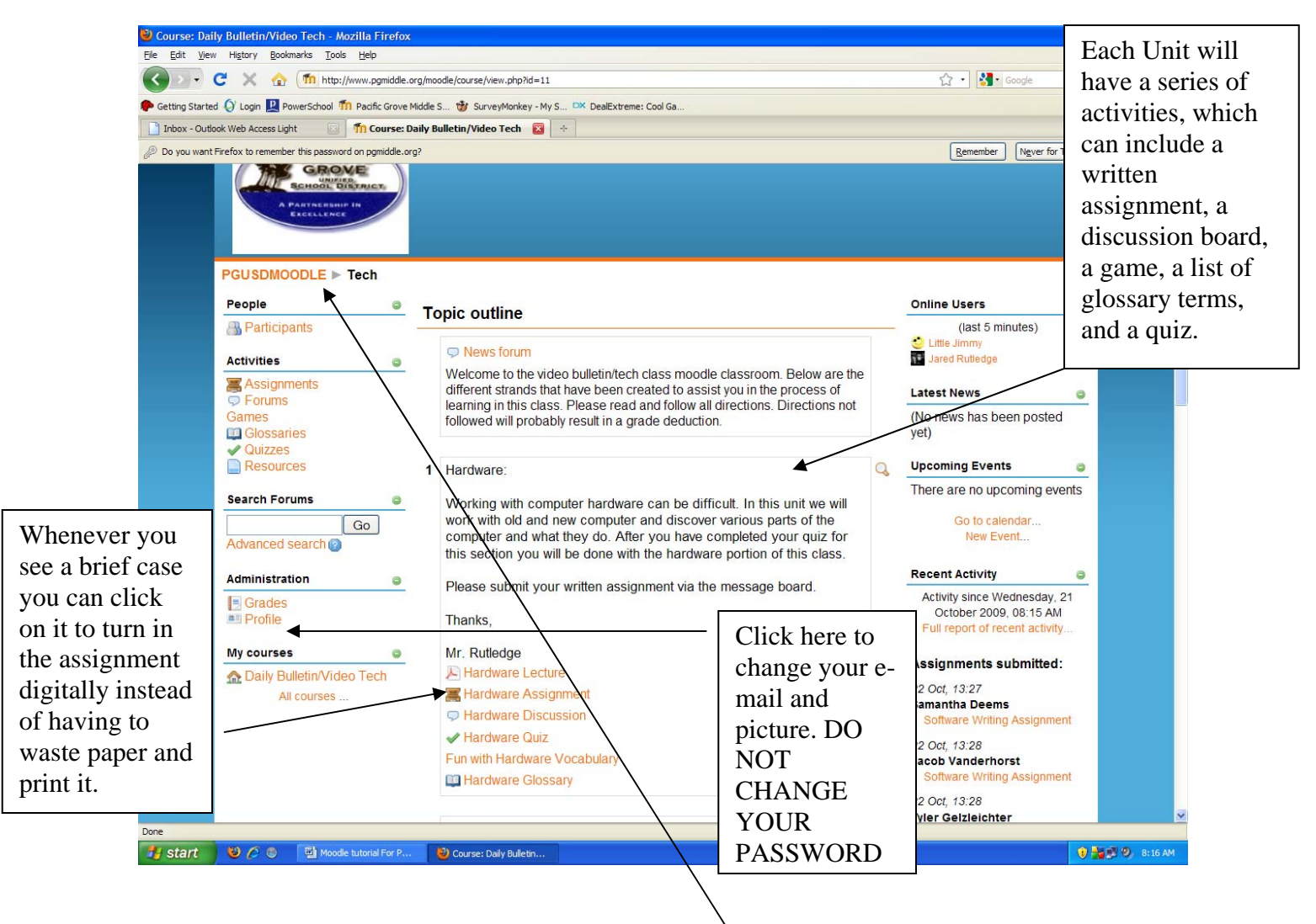

Now let's go back to our moodle start page. Click the PgmsMOODLE link to go back to the course selection menu.

You do not necessarily need to change your e-mail. E-mail alerts will be sent by teachers when they have said something that they want their student's to read. At the moment, parental e-mails were used to create the accounts. If you do not want to receive updates just have your student put in their own personal e-mail. A few parents have opted for this choice.

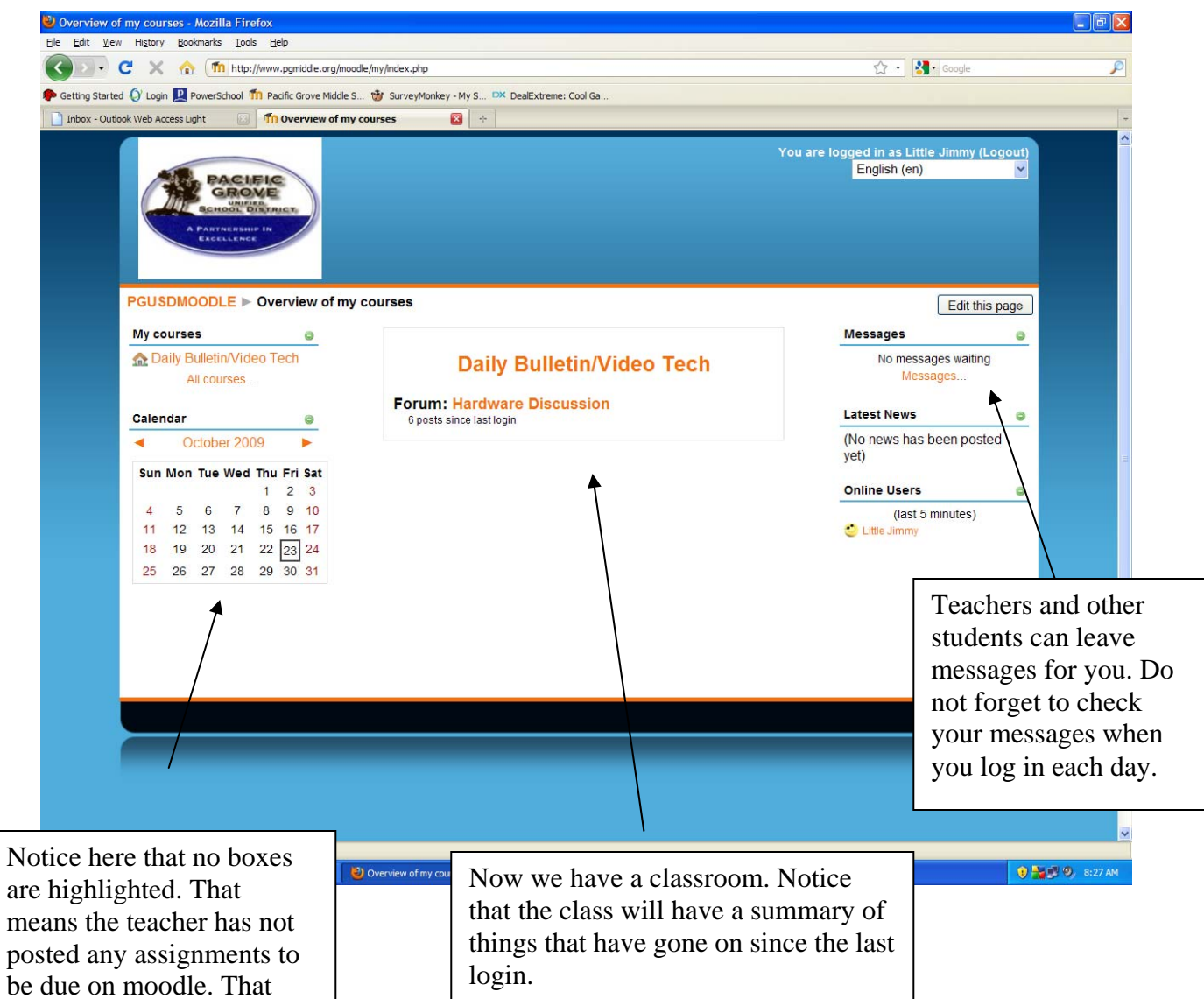

doesn't mean the student doesn't have homework. It just means it wasn't posted. As moodle grows more popular, you will see more and more items posted here